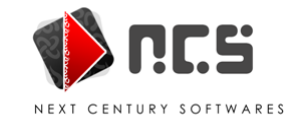

## **"File sharing lock count exceeded…" error during large transaction processing**

 $\overline{1}$ فائل شیئر نگ کالکمل اسکی دی گئی تعداد سے بڑھ گیاہے۔ گ

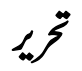

داحمه خان  $\overline{\phantom{a}}$ ارش

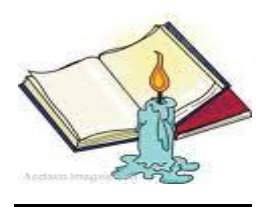

ر<br>کمپوز نگ

حيان احمه خان

 $\overline{a}$  $\overline{1}$ ويب سائي<u>د</u>

www.ncs-pk.com

حریر کیاگیاہے  $\overline{a}$ يہ مضمون معلوماتِ عامہ کيلئے تحرير کياگياہےاور مندر جہ ذيل قار نتين کے لئيے ہے  $\overline{\phantom{a}}$ یہ مضمون معلوماتِ عامہ کیلئے تحریر کیاگیاہادر مندرجہ ذیل قار نین کے لئیے

 انی – یس –اسی رپوڈٹک ویزرز این-سی-ایس سپورٹ اسٹاف  $\ddot{\bullet}$  $\overline{ }$ آئی ٹی کے طالبعلموں کے لئیے

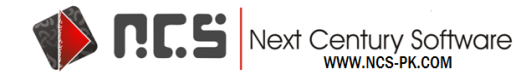

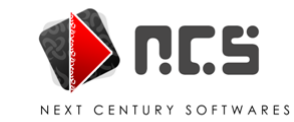

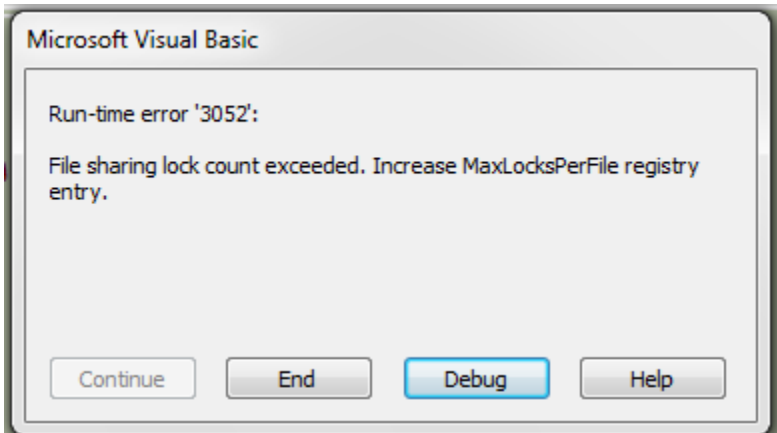

**"File sharing lock count exceeded…" error during large transaction processing**

ڑ  $\overline{1}$ فائل شیئر ٹک کا عمل اسکی دی گئی تعداد سے بڑھ گیاہے۔ گ

 وہج ——<br>ایک نہیے ورک میں جب بہت سے یوزرا یک فائل پر کام کرتے ہیںاور سوفٹوئیر سب یوزر کے لیئے فائل لاک نہیں کر سکتاہے تو بیہ ایرر آتی ہے۔  $\overline{1}$ ہے جس کی اجازت نہیں ہوتی تو بیہ ایر رآتی ہے۔ جب سسٹم ایک فائل کواتنی بار پڑ ہنےاور لاک کرنے کی کوشش کرتا ،<br>اس مضمون میں اس طریقے کو بیان کیاگیاہے جس پر عمل کرکے آپ اس ایرر کو ختم کر سکتے ہیں۔اس طریقے پر عمل کرتے ہوئے آپ اس بات کوذ ہن وز گ وز خراب ہوسکتی ہےاور ہو سکتا ہے کہ آ پکوا پی ونڈ گ گ میں رکھیں کہ اگرآپ نے غلط طریقےسے بابےدھیاپی سے کام کرنے کی کو سشش کی توآپ کی ونڈ دو بارہانسٹال کر ٹی پڑے۔لہٰذااس بات کایفین کرلیں کہ آپاسی طرح کام کو سرانجام دیں گے جیسے اس مضمون میں لکھاگیاہے۔ گ  $\overline{1}$ گ وزر جسٹری بیک اپ بنانے کامضمون پڑھیں۔ بیہ مضمون مانٹکر وسافٹ کی گ وزر جسٹری کابیک اپ بنالیں۔اس کے لیے ونڈ گ مزید بہتر ہو گاا گرآپ اپنی ونڈ گ .<br>ویب سائیٹ پر322756 نمبر پر مل جائے گا۔  $\overline{1}$ اسا برر کو حل کرنے کیلئے بعی لاک کی تعداد کو بڑھانے کیلئے مندر حبہ ذیل طریقہ اختیار کریں۔  $\overline{1}$ MaxLocksPerFile(کیار جسٹر کیک (key) کی تعداد کو بڑھانے کیلئے:  $\overline{1}$ وزکےاسٹارٹ بتن کوکلک کریںاور کچررن(Run) کوکلک کریں۔ گ ون وز آپر ٹینگ سسٹم کے مطابق مندر جہ ذیل گ وزمیں لکھیں REGEDITاوراوکے کابٹن د بادیں۔ونڈ گ رن کی ونڈ ررٹسجی یک وک التش رکںی۔

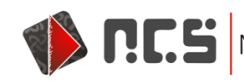

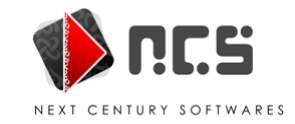

مائٹکروسافٹ آفس ایکس 2007جو32 بٹ ونڈوز آپریٹنگ سسٹم پر چل رہی ہےاسکی مندر جہ ذیل رجسٹری کی کو رجسٹری ایڈیٹر کی مد دسے تلاش کریں۔ .<br>،

In Microsoft Office Access 2007 that is running on a 32-bit Windows operating system, use Registry Editor to locate the following registry key:

**HKEY\_LOCAL\_MACHINE\SOFTWARE\Microsoft\Office\12.0\Access Connectivity Engine\Engines\ACE**

مائیکروسافٹ آفس ایکس2007جو64 بٹ ونڈوزآپریٹینگ سسٹم پر چل رہی ہے اسکی مندر جہ ذیل رجسٹری کی کو رجسٹری ایڈیٹر کی مدد سے تلاش کریں۔ -<br>ر

In Microsoft Office Access 2007 that is running on a 64-bit Windows operating system, use Registry Editor to locate the following registry key:

**HKEY\_LOCAL\_MACHINE\SOFTWARE\Wow6432Node\Microsoft\Office\12.0\Access Connectivity Engine\Engines\ACE**

مائیکروسافٹ آفس ایکس2010جو32 بٹ ونڈوز آپریٹنگ سسٹم پر چل رہی ہے اسکی مندر جہ ذیل رجسٹری کی کو رجسٹری ایڈیٹر کی مدد سے تلاش کریں۔ -<br>ر

In Microsoft Access 2010 that is running on a 32-bit Windows operating system, use Registry Editor to locate the following registry key:

**HKEY\_LOCAL\_MACHINE\SOFTWARE\Microsoft\Office\14.0\Access Connectivity Engine\Engines\ACE**

> مائیکر وسافٹ آفس ایکس2010جو64 بٹ ونڈوزآپریٹینگ سسٹم پر چل رہی ہے اسکی مندر جہ ذیل رجسٹری کی کو رجسٹری ایڈیٹر کی مدد سے تلاش کریں۔ .<br>،

In Microsoft Office Access 2010 that is running on a 64-bit Windows operating system, use Registry Editor to locate the following registry key:

**HKEY\_LOCAL\_MACHINE\SOFTWARE\Wow6432Node\Microsoft\Office\14.0\Access Connectivity Engine\Engines\ACE**

مائيکروسافٹ آفس ایکس2013جو32 ہٹ ونڈوزآپریٹینگ سسٹم پر چل رہی ہے اسکی مندر جہ ذیل رجسٹری کی کو رجسٹری ایڈیٹر کی مدد سے تلاش کریں۔ .<br>،

In Microsoft Access 2013 that is running on a 32-bit Windows operating system, use Registry Editor to locate the following registry key:

**HKEY\_LOCAL\_MACHINE\SOFTWARE\Microsoft\Office\15.0\Access Connectivity Engine\Engines\ACE**

> مائٹیکروسافٹ آفس ایکس2013جو64 بٹ ونڈوز آپریٹنگ سسٹم پر چل رہی ہے اسکی مندر جہ ذیل رجسٹری کی کو رجسٹری ایڈیٹر کی مدد سے تلاش کریں۔ .<br>،

In Microsoft Office Access 2013 that is running on a 64-bit Windows operating system, use Registry Editor to locate the following registry key:

**HKEY\_LOCAL\_MACHINE\SOFTWARE\Wow6432Node\Microsoft\Office\15.0\Access Connectivity Engine\Engines\ACE**

مائٹیکروسافٹ آفس ایکس2016جو32 بٹ ونڈوز آپریٹنگ سسٹم پر چل رہی ہےاسکی مندر جہ ذیل رجسٹری کی کو رجسٹری ایڈیٹر کی مدد سے تلاش کریں۔ 7

In Microsoft Access 2016 that is running on a 32-bit Windows operating system, use Registry Editor to locate the following registry key:

**HKEY\_LOCAL\_MACHINE\SOFTWARE\Microsoft\Office\16.0\Access Connectivity Engine\Engines\ACE**

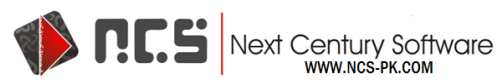

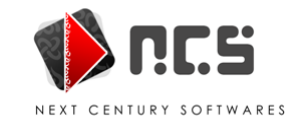

مائٹیکروسافٹ آفس ایکس2016جو64 بٹ ونڈوز آپریٹنگ سسٹم پر چل رہی ہے اسکی مندر جہ ذیل رجسٹری کی کو رجسٹری ایڈیٹر کی مدد سے تلاش کریں۔ .<br>،

In Microsoft Office Access 2016 that is running on a 64-bit Windows operating system, use Registry Editor to locate the following registry key:

**HKEY\_LOCAL\_MACHINE\SOFTWARE\Wow6432Node\Microsoft\Office\16.0\Access Connectivity Engine\Engines\ACE**

> جب رجسٹری کی مل جائے تور جسٹر کیا پڈ ٹر کے دائیں طرف کے MaxLocksPerFile پر ڈبل کلک کریں۔ ۔<br>ر اب ٹورڈوویلی (Value Edit (ےک ڈالیئگ سکب ںیم Decimal وککلک رکںی۔ ا ن  $\overline{1}$ ویلیوڈ یٹاکی تعداد/ قیمت کواپنی ضرورت کے مطابق بڑھالیںاوراوکے کلک کریں۔ امید ہے کے اس کے بعد اوپر آئی ہو ئی ایر رحمتم ہو جائے گی۔اگر نہ حتم ہو توآ پکواس کی تعداد د و بار ہ بڑھائی پڑے گی۔  $\overline{1}$ **نوٹ: <sub>پی</sub>ر** جسٹری سیٹنگ ان تمام سافٹوئیر کیلئے سیٹنگ تبدیل کر دیتی ہے جومائیکروسافٹ جیٹ ڈیٹا <del>نی</del>ں انجن استعال کرتے ہیں -

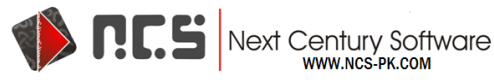